# **EDUCATOR** FOR UNIVERSITY SUPERVISORS

## Table of Contents

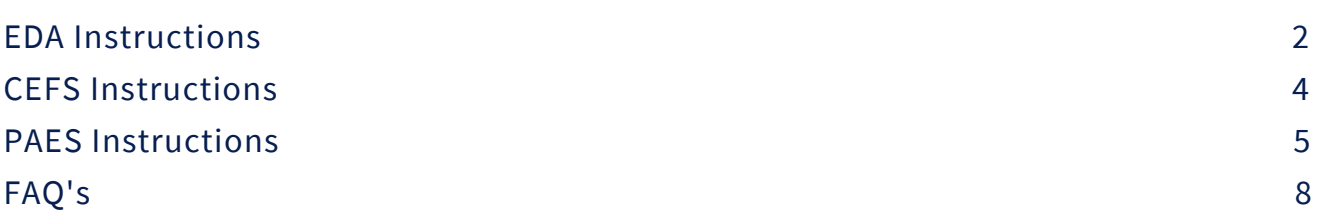

### EDA Instructions

Log in to Educator at educator.byu.edu.

On the "Welcome to Educator"page , you will see a box called "Current Tasks." Click the blue "Complete/Sign Evaluations" link to see all current evaluations assigned to you. (If there aren't any evaluations, this link will not be present.)

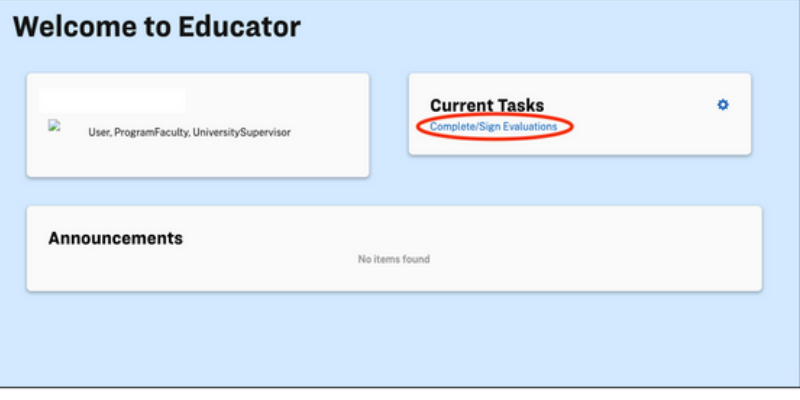

If needed, you can search for a specific evaluation using the "Year Term," "Student," "Evaluation," "Evaluator," and/or "Course" search fields. (Student and evaluator names have been removed from this picture.)

### **Complete/Sign Evaluations**

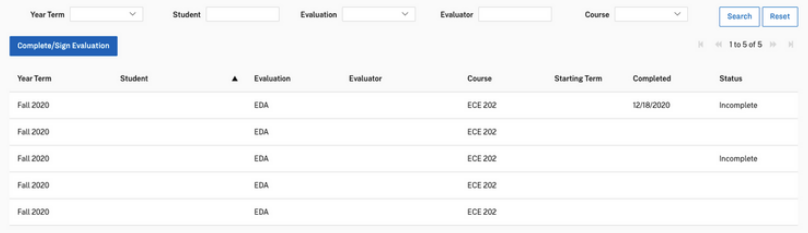

Double click on the desired evaluation to begin filling it out.

At the top of the evaluation is information identifying the candidate, evaluator, and score of the evaluation. Note that signatures are not required for EDAs.

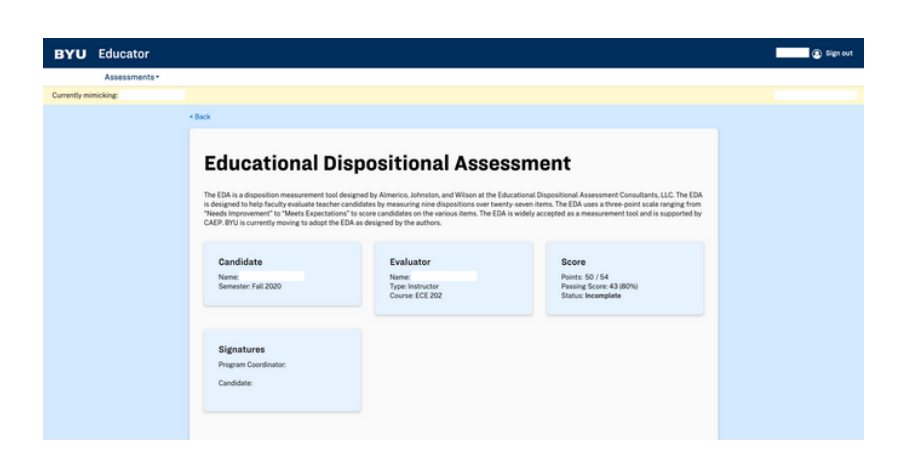

To display the questions associated with a specific disposition or indicator, click on the drop-down arrow. Each question is scored on a scale of 0-2 points, and a passing grade is 80%.

#### **Dispositions and Indicators**

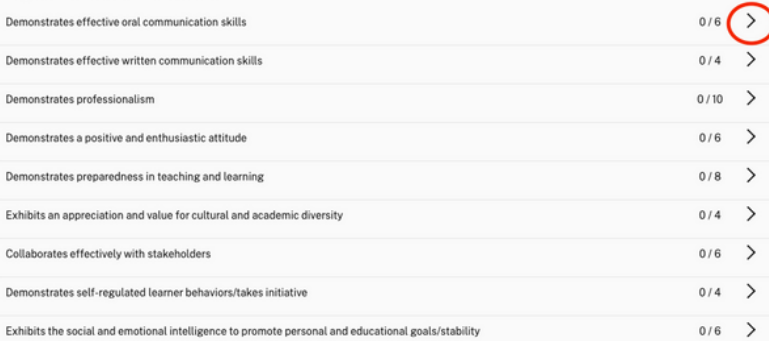

In this first section, there are three questions. Click directly on the answer for each question that most accurately describes the student's ability. The score for the section will automatically update as you do so. If the score does not update, click on your response again after 5-10 seconds. Leave any relevant comments in the text box at the bottom of each section.

When you have completed the evaluation, click the blue "Submit Answers" button at the bottom of the evaluation. Note that once you do so, you will not be able to view the evaluation. If you need to make changes to an EDA that has already been submitted, please contact the EPP support staff at (801) 422-1190 or eppsupport@byu.edu for assistance.

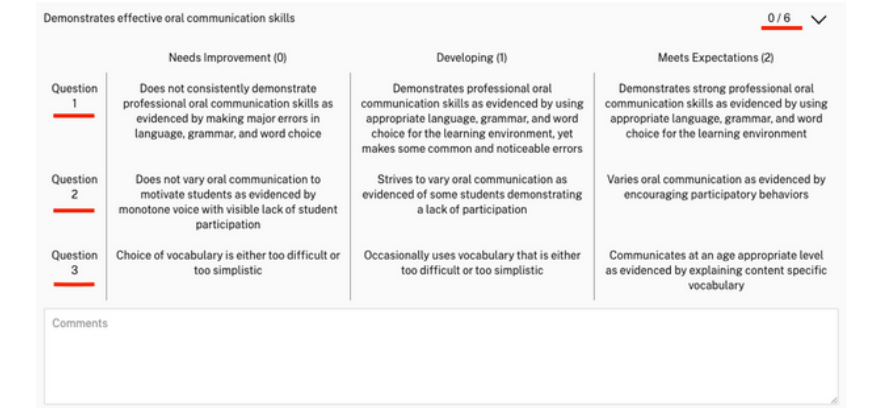

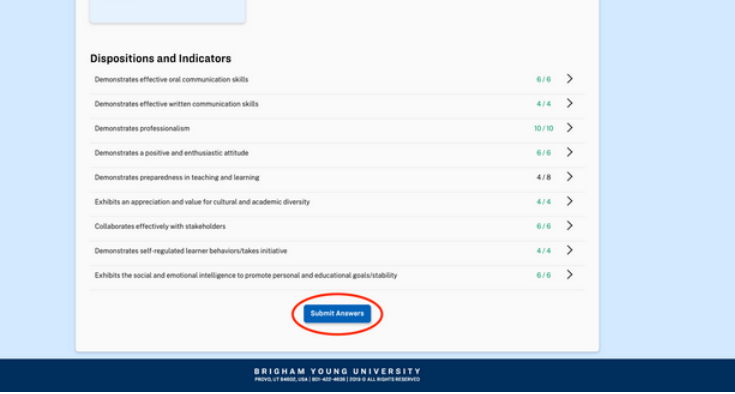

### CEFS Instructions

Log in to Educator at educator.byu.edu.

Before completing a PAES for a student, you will be given a Clinical Educator Feedback Survey (CEFS) to complete about the mentor teacher. Answer the four questions on a scale of Strongly Disagree (0) to Strongly Agree (4). Then, add comments to the text box, and click the blue "Submit Answers" button.

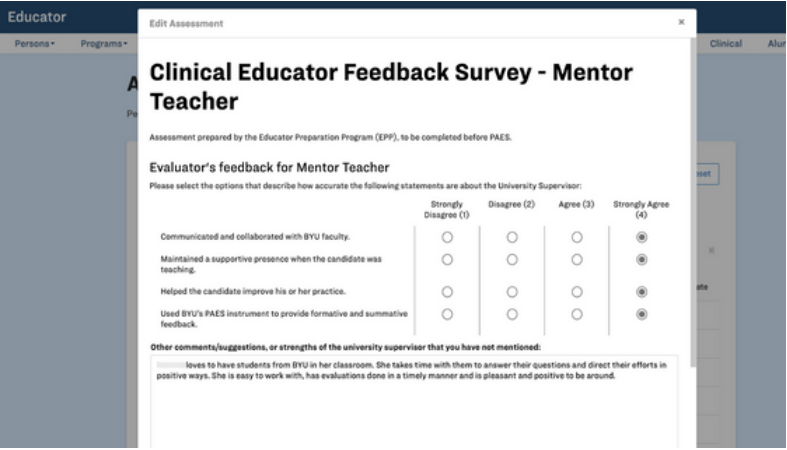

### PAES Instructions

Log in to Educator at educator.byu.edu.

On the homepage, you will see a box called "Current Tasks." Click the blue "Complete/Sign Evaluations" link to see all current evaluations assigned to you. (If there aren't any, this link will not be present.)

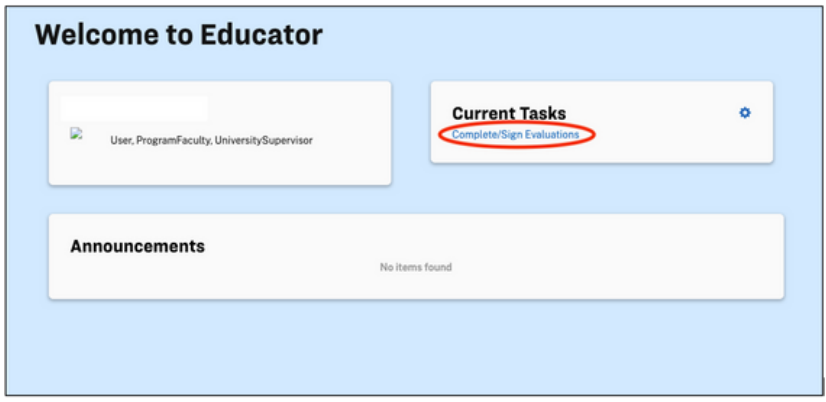

If needed, you can search for a specific evaluation using the "Year Term," "Student," "Evaluation," "Evaluator," and/or "Course" search fields. (Student and evaluator names have been removed from this picture.)

#### **Complete/Sign Evaluations**

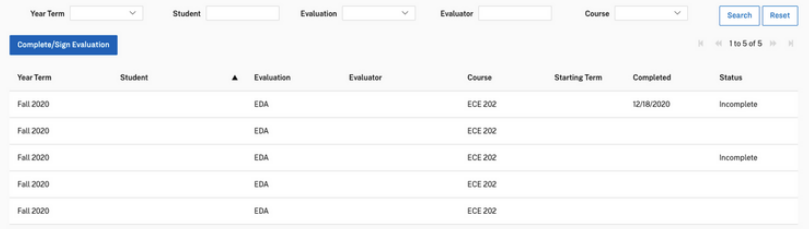

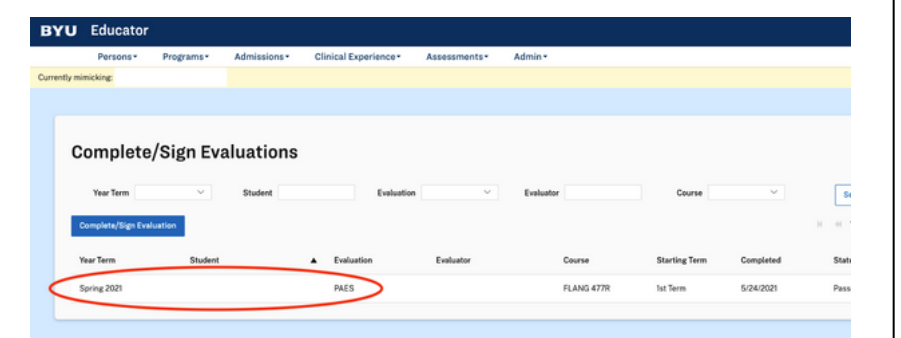

Double click on the desired evaluation to begin filling it out. At the top of the evaluation is information identifying the candidate, evaluator, and score of the evaluation. Note that upon completion, the PAES will be reviewed and signed by the program coordinator and student.

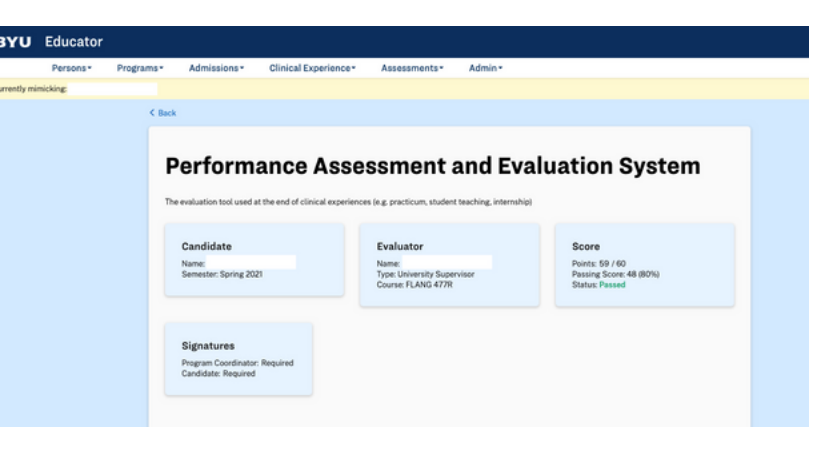

To display the questions associated with a specific standard, click on the drop-down arrow. Each one is scored on a scale of 0-3 points.

#### The Learner and Learning

Teaching begins with the learner. To ensure that each student learns new knowledge and skills, teachers must understand that i<br>developmental patterns vary among individuals, that learners bring unique individual difference ndard I: Loarner Development<br>teacher understands cognitive, linguistic, social, emotional, and physical areas of student development.  $3/3$  > .<br>Sard 2: Learning Differences<br>eacher understands individual learner differences and cultural and linguistic diversity.  $9/9$  > lard 3: Learning Environments<br>scher works with learners to create environments that support individual and collaborative learning, encor<br>ction, active engagement in learning, and self-motivation. **Instructional Practice** ffective instructional practice requires that teachers have a deep and flexible understanding of<br>nowledge as they work with learners to access information, apply knowledge in real-world settl<br>nderstand and integrate assess  $2/3$  >  $9/9$  > essment<br>is multiple methods of assessment to engage learners in their own growth, monitor learner pr<br>determine whether the cutromes described in content standards have hean met  $\frac{4}{3}$  structional Planning ...<br>Ins instruction to support students in meeting rigorous learning goals by drawing upon knowledge of content areas, Utah Core  $15/15 - 5$ instructional Strategies<br>uses various instructional strategies to ensure that all learners develop a deep underst<br>and huild drifts to each sed estend beneficien in manningful was

#### **Professional Responsibility**

ating and supporting safe, productive learning environments that result in learners achieving at the highest levels is a te<br>possibility. To do this well, teachers must engage in meaningful, intensive professional learning

In Standard 1, there are two questions. Click directly on the answer for each question that most accurately describes the student's ability. The score for the section will automatically update as you do so. If the score does not update after 5-10 seconds, click on the desired response a second time.

#### The Learner and Learning

Teaching begins with the learner. To ensure that each student learns new knowledge and skills, teachers must und<br>developmental patterns vary among individuals, that learners bring unique individual differences to the learn Standard 1: Learner Development

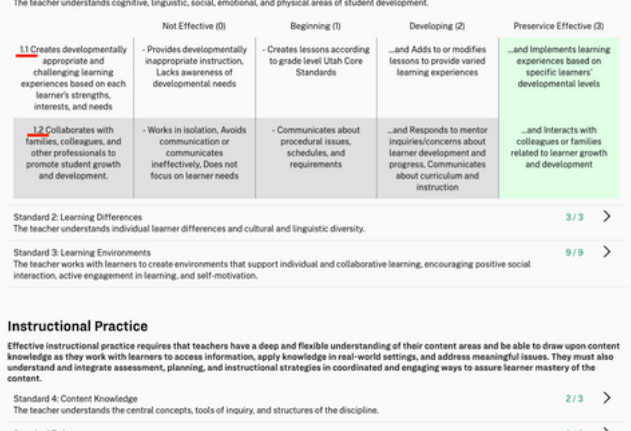

Enter your comments in the "Summary Statement" textbox, then click the blue "Submit Answers" button. Note that once you do, you will not be able to view the evaluation. If you need to make changes to a PAES that has already been submitted, you can contact the EPP support staff at (801) 422-1190 or eppsupport@byu.edu for assistance.

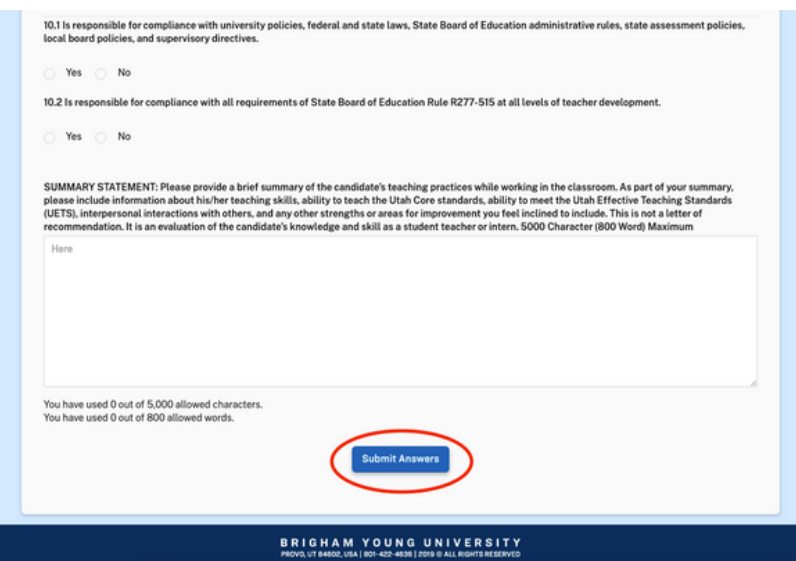

### FAQ's

### QUESTION

One of the students I need to evaluate isn't in my current tasks. How do I complete their evaluation?

This means that the student either doesn't have a field placement created yet or they were assigned to the wrong supervisor. Please reach out to the program coordinator so they can correct the listed university supervisor on the field placement.

### **QUESTION**

I have a student in my current tasks that I did not evaluate. How do I clear that task from my account?

### ANSWER

This means that the student was assigned to the wrong supervisor. Please reach out to the program coordinator so they can correct the listed university supervisor on the field placement.

### **QUESTION**

I have a duplicate evaluation for a student (eg. two EDA's for the same student and the same course). Do I have to fill it out twice?

### ANSWER

No! First verify that it is really a duplicate, then call or email EPP Support at 801- 422-1190 or eppsupport@byu.edu and we will remove the duplicate evaluation for you.